# 宝马 X5(E53)转向角传感器设码和学习操作

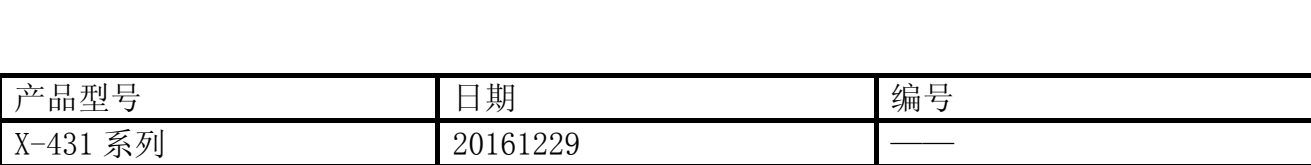

### 功能说明:

● 一般来说, 当车辆更换转向角传感器后, 需要先设码, 然后进行匹配。

#### 注意事项:

开始测试前,请遵循以下这些说明:

- 如果车辆具有手动变速箱,请踩下并松开离合器踏板。
- z 车辆静止。
- z 必须应用驻车制动器。
- z 对于手动变速箱,将变速杆换到空档位。
- 对于自动变速箱, 将变速杆换到 P 位置

## 操作指引:

- 1).选择宝马 V49.11 以上版本;
- 2).选择编码/编程,如图 1;

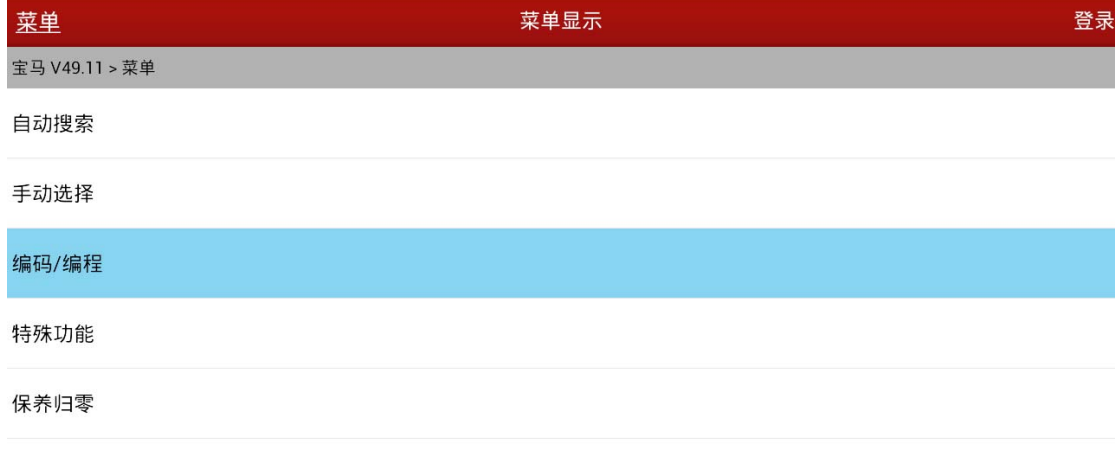

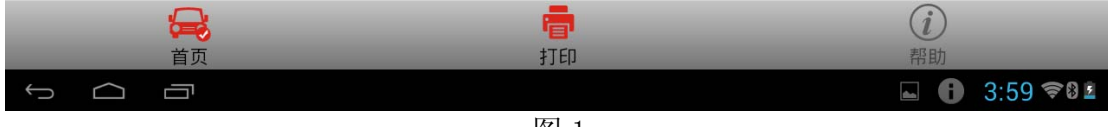

图 1

3). 选择 X 系列, 如图 2;

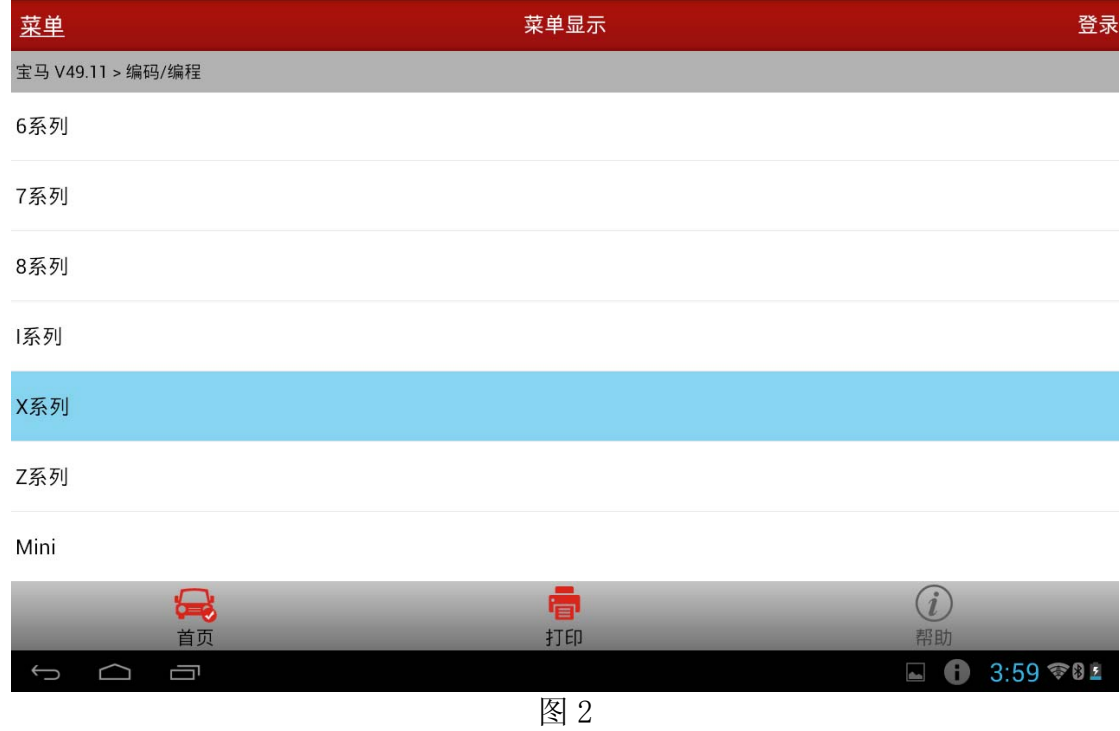

4). 选择 X5\_E53 (1999年以后), 如图 3;

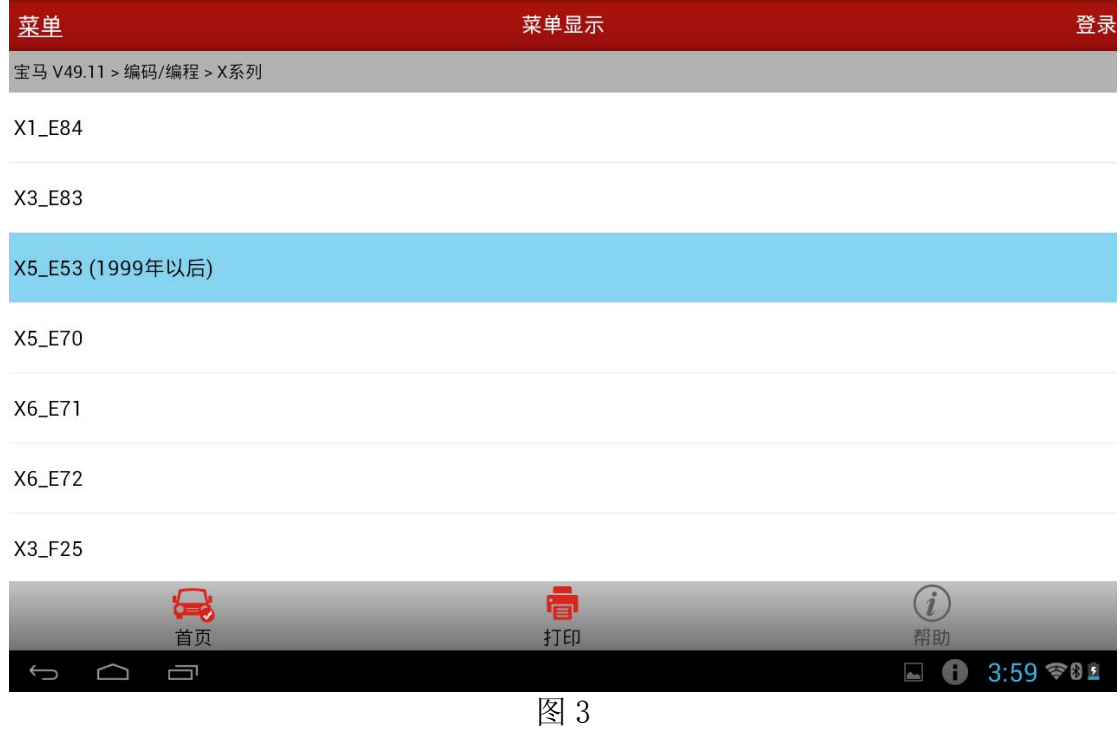

5). 选择编码/编程, 如图 4;

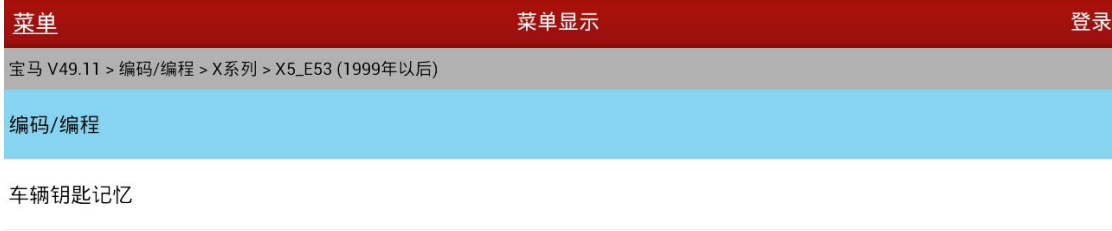

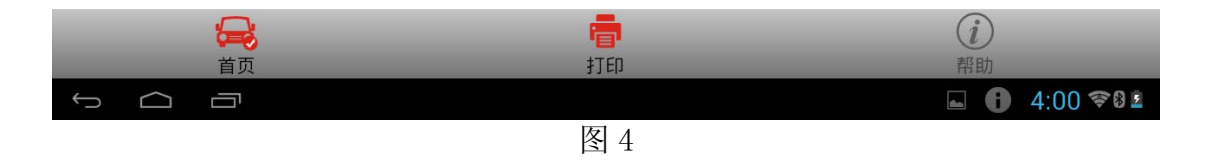

6). 确认 16PIN 接头, 如图 5;

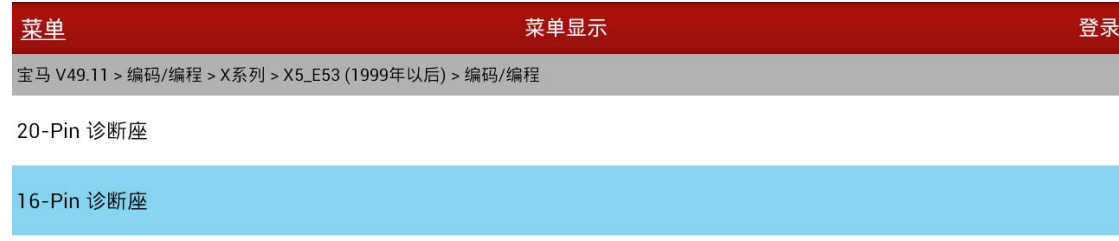

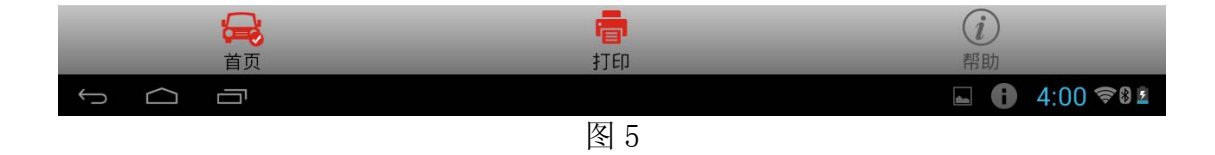

7). 确认 E53 底盘, 如图 6;

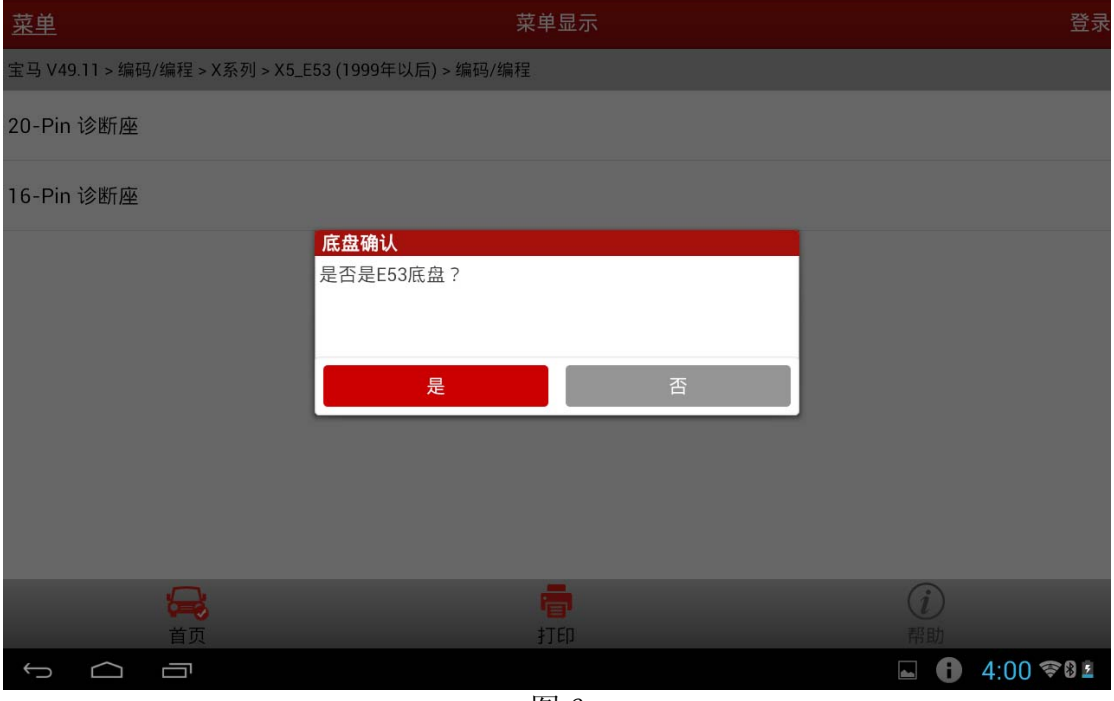

图 6

8).选择防盗器(EWS)和仪表板(KMB/IHK)都没更换,如图 7;

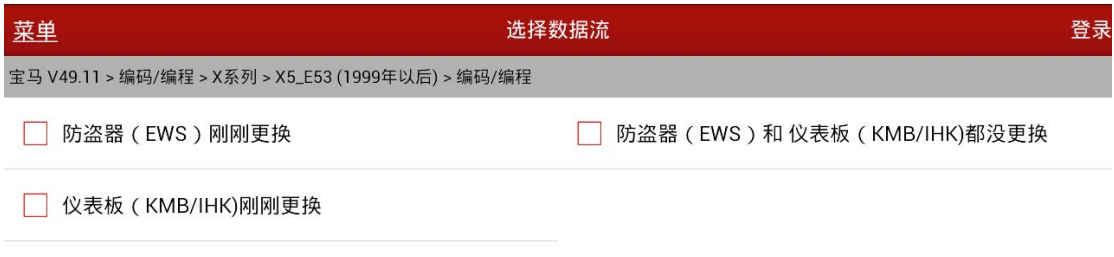

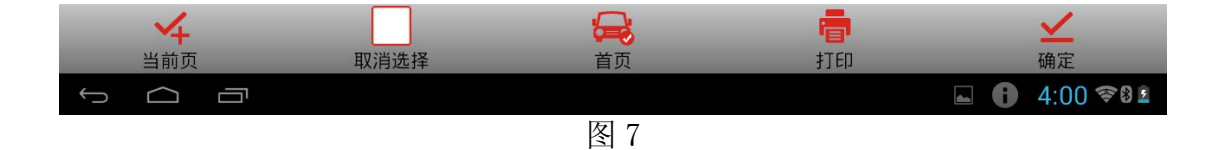

 $9$ ). 选择 LWS[转向角传感器], 如图 8;

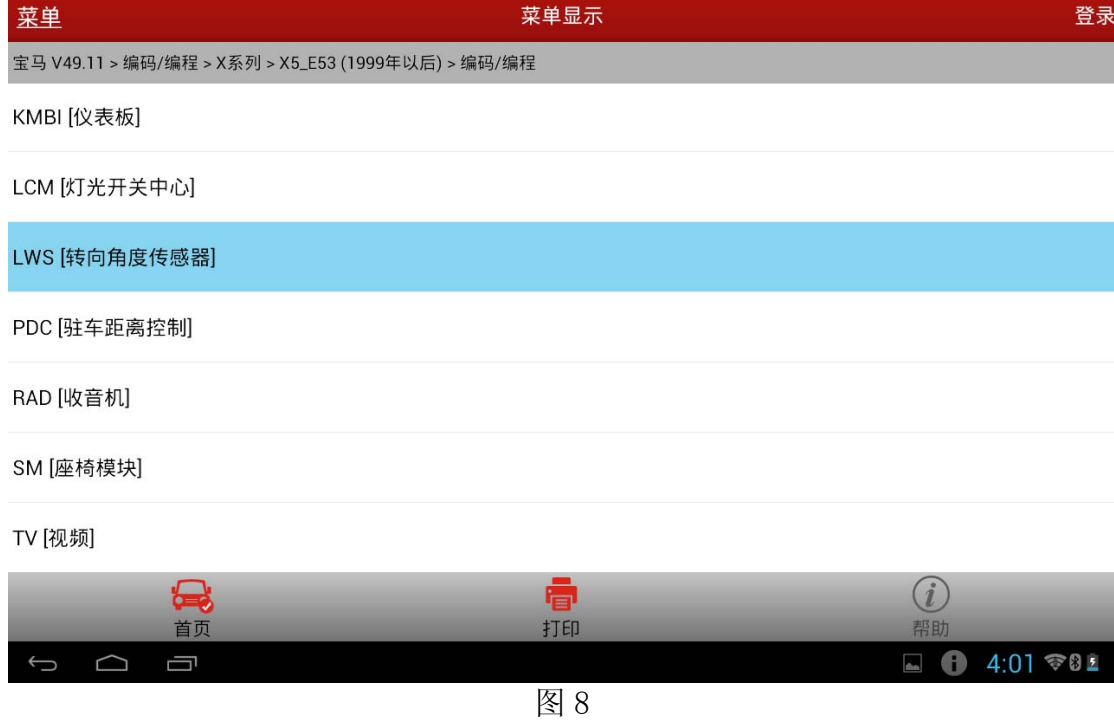

10).显示车辆命令,执行编码过程,如图 9;

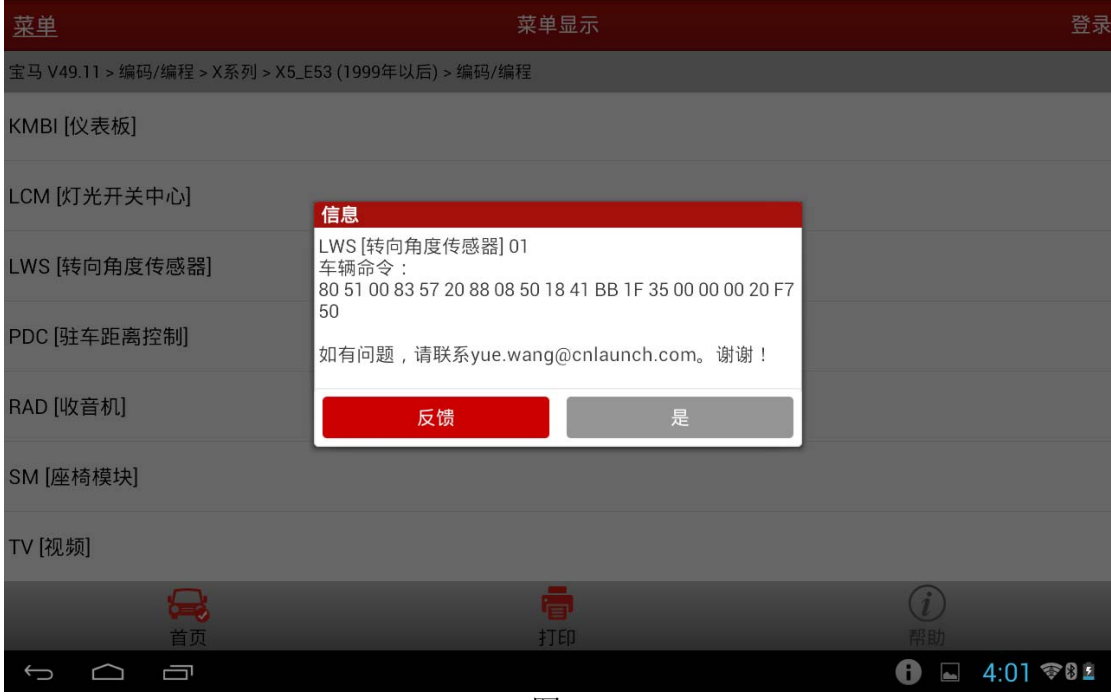

图 9

11).选择重新编码,如图 10;

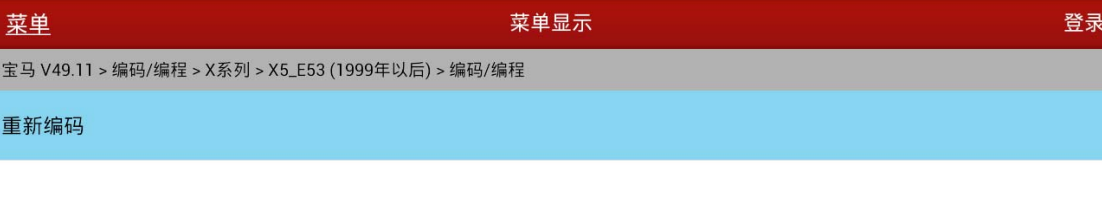

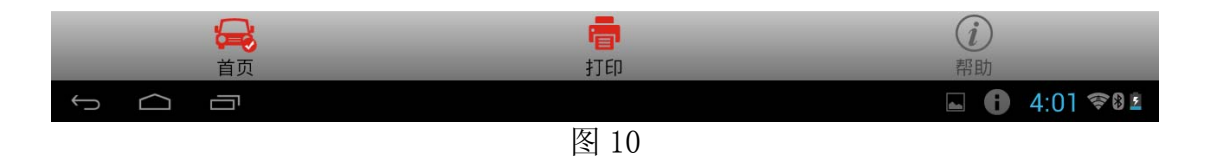

12).注意提示信息:关闭点火开关;等待 15 秒;打开点火开关;控制单元。是否立即执行重 新编码?如图 11;

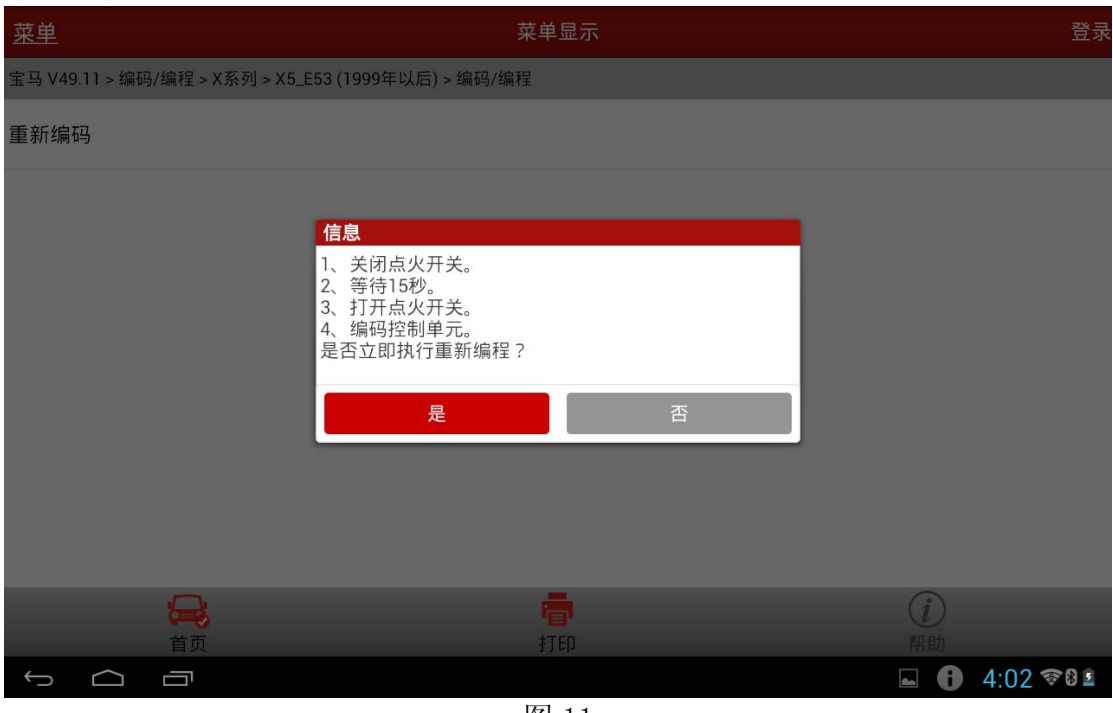

图 11

13).选择是,进入数据刷写,如图 12;

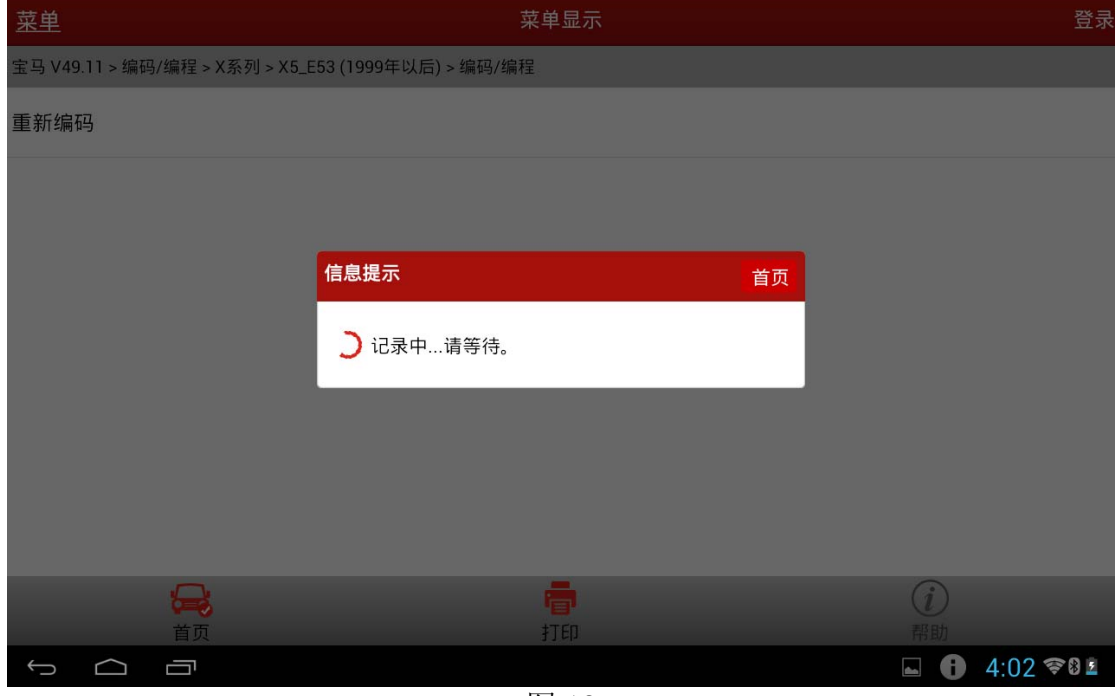

图 12

14).编码结果提示,成功执行,如图 13;

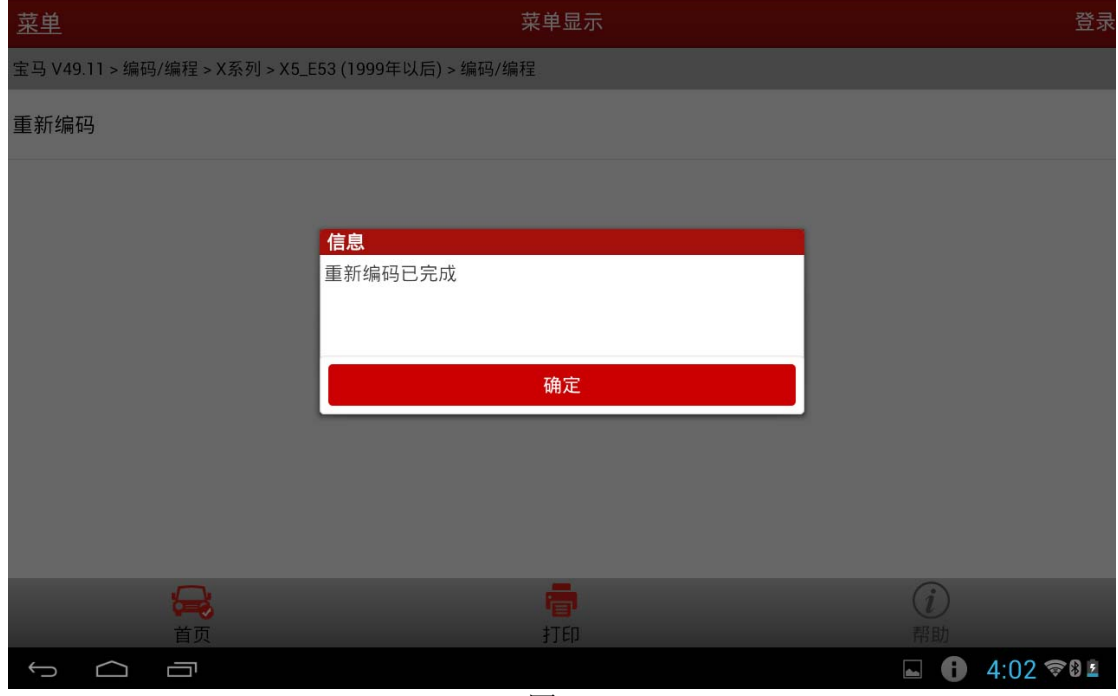

图 13

- 15).选择特殊功能;
- 16).选择 X 系列;
- 17).选择 X5\_E53(1999 年以后);
- 18).选择转向角学习,如图 14;

| 菜单                                        | 菜单显示                              | 登录                                          |
|-------------------------------------------|-----------------------------------|---------------------------------------------|
| 宝马 V49.11 > 特殊功能 > X系列 > X5_E53 (1999年以后) |                                   |                                             |
| 钥匙测试                                      |                                   |                                             |
| 全部钥匙显示状态                                  |                                   |                                             |
| 启用/解除钥匙                                   |                                   |                                             |
| 轮胎气压报警灯归零                                 |                                   |                                             |
| 节气门学习                                     |                                   |                                             |
| 转向角学习                                     |                                   |                                             |
| 特殊功能手动操作                                  |                                   |                                             |
| 8                                         | ē                                 | (i)                                         |
| 首页                                        | 打印                                | 帮助                                          |
| Ū                                         | $\overline{BA}$ + $\overline{AB}$ | $4:03$ $\approx 0.2$<br>Ð<br>$\blacksquare$ |

图 14

19).选择[2]运行转向角传感器,如图 15;

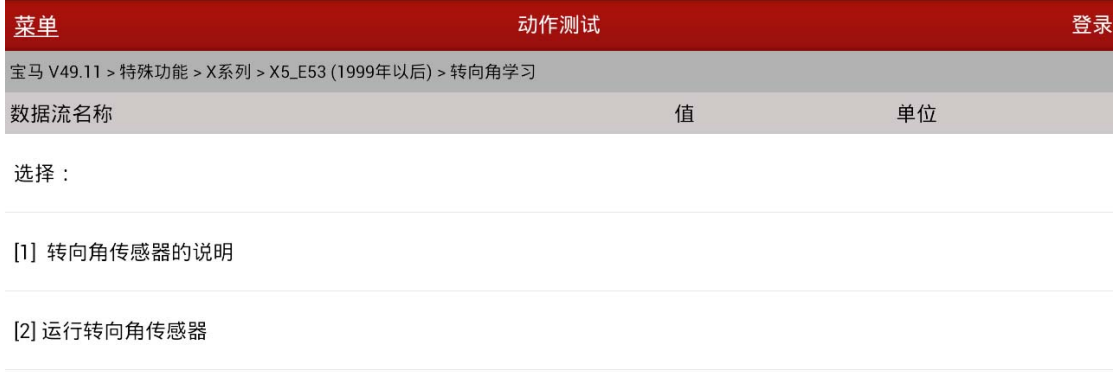

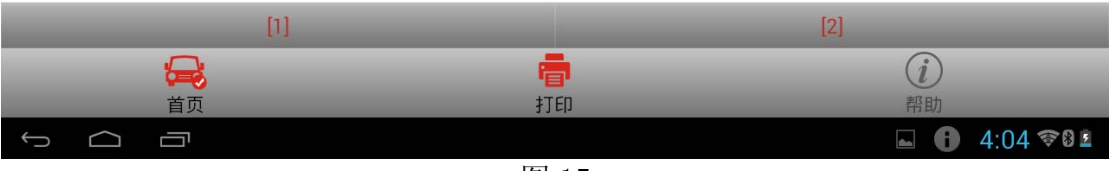

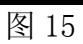

20).提示"您确定要执行方向盘传感器匹配吗?",如图 16;

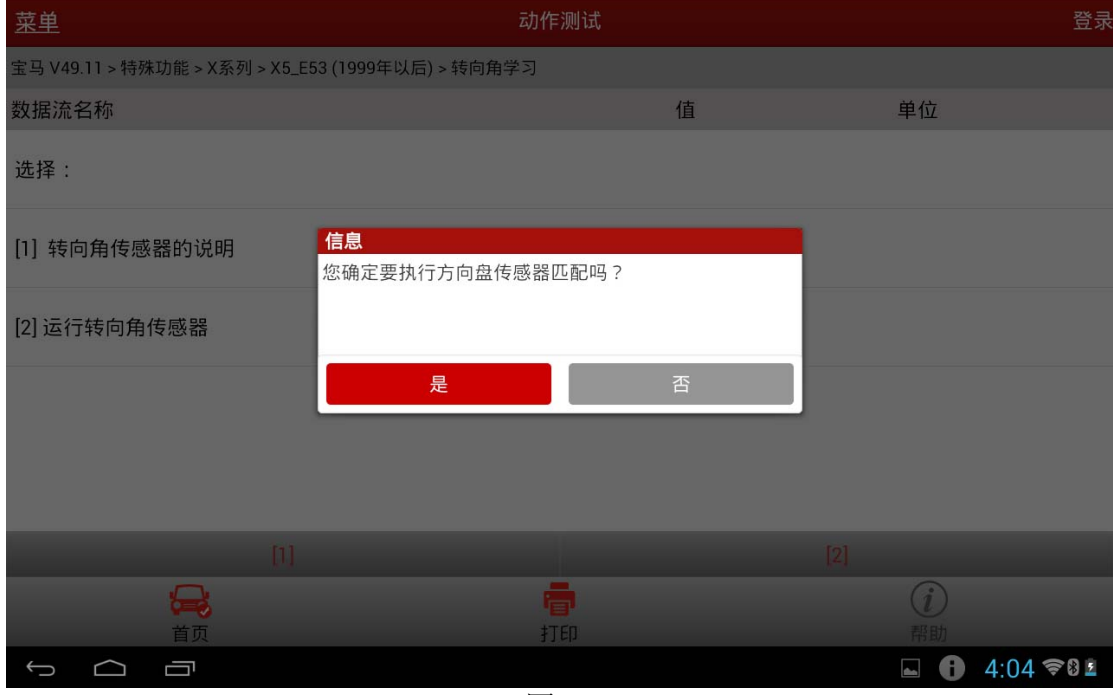

图 16

21). 提示"使车轮处于正前方位置", 如图 17;

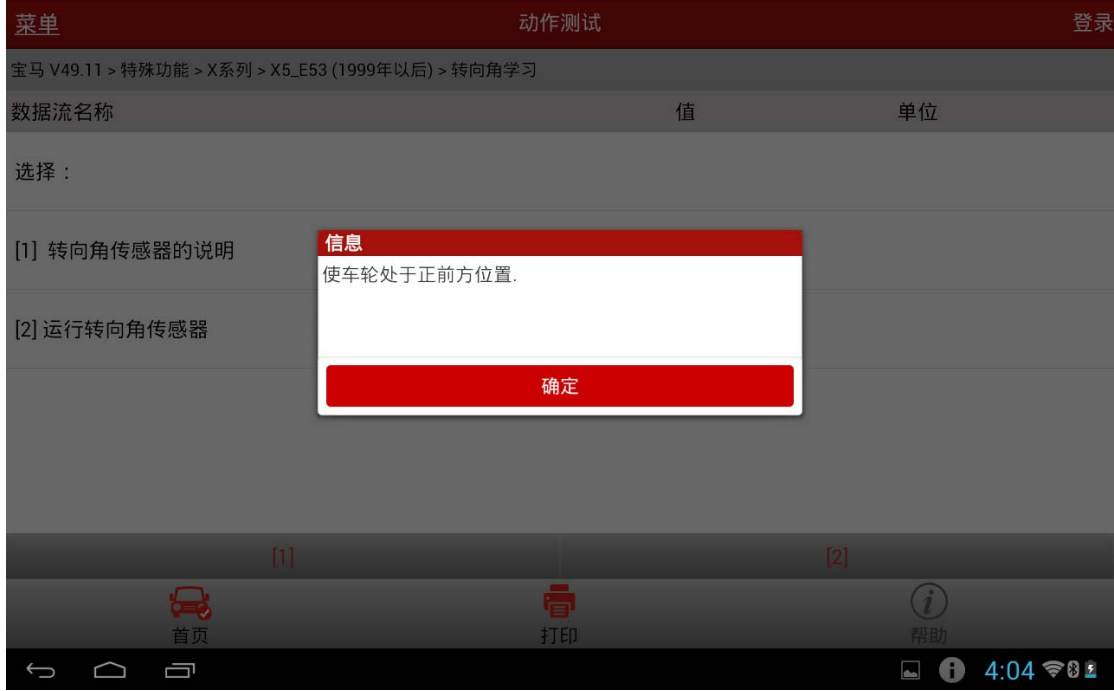

图 17

22). 按要求正确执行之后, 提示"转向角度传感器匹配程序已正确执行", 如图 18;

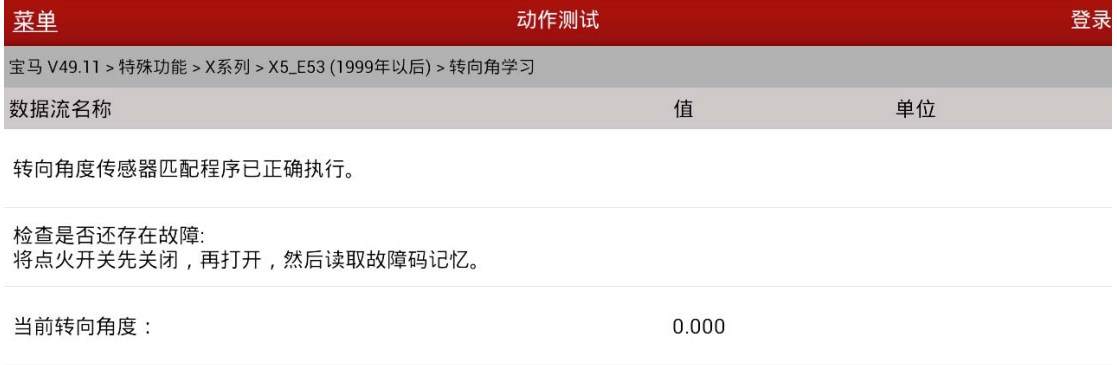

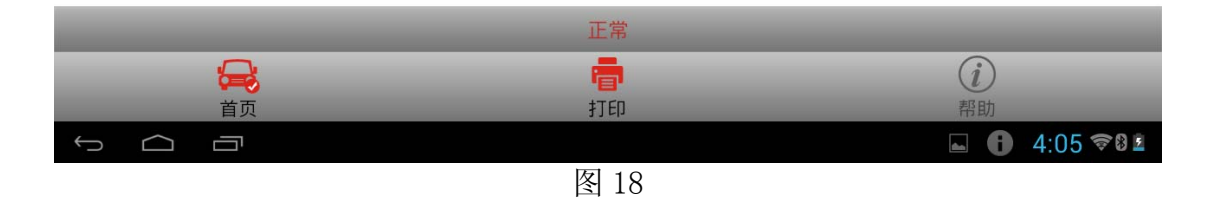

23). 匹配结果提示功能完成, 如图 19。清除故障码, 然后关闭钥匙, 退出软件。

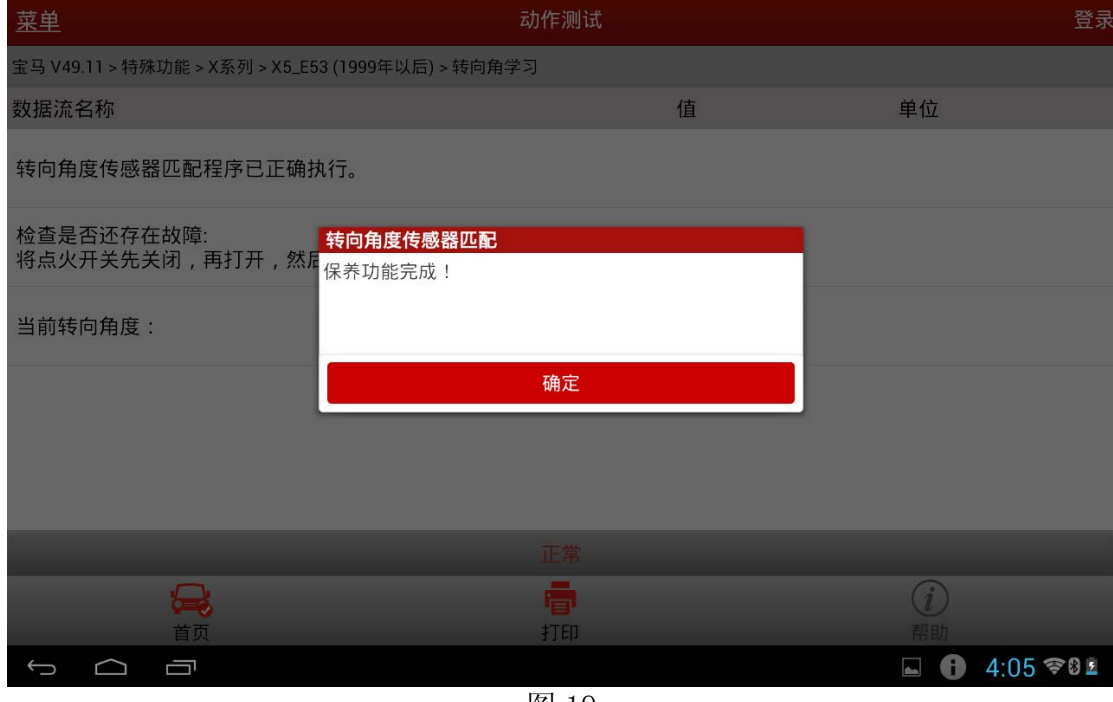

图 19

## 声明:

该文档内容归深圳市元征科技股份有限公司版权所有,任何个人和单位不经同意不得引 用或转载。